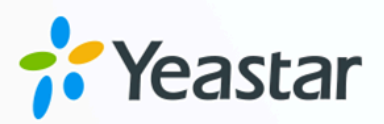

# **Yeastar TA100/200 FXS Gateway Integration Guide**

**Yeastar TA100/200 FXS**

Yeastar P-Series Appliance Edition

**blank Gateway Integration Guide** Version: 1.0 Date: 2024-07-08

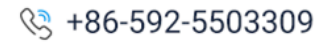

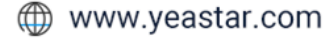

### **Contents**

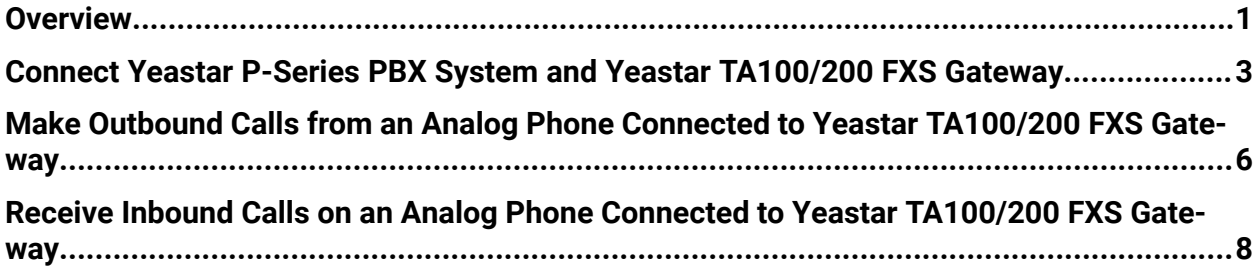

## <span id="page-2-0"></span>Yeastar TA100/200 FXS Gateway Integration Guide

This guide provides a configuration example to describe how to extend analog phones for Yeastar P-Series PBX System.

#### **Test environment**

The instructions provided in this guide are based on the following test environment:

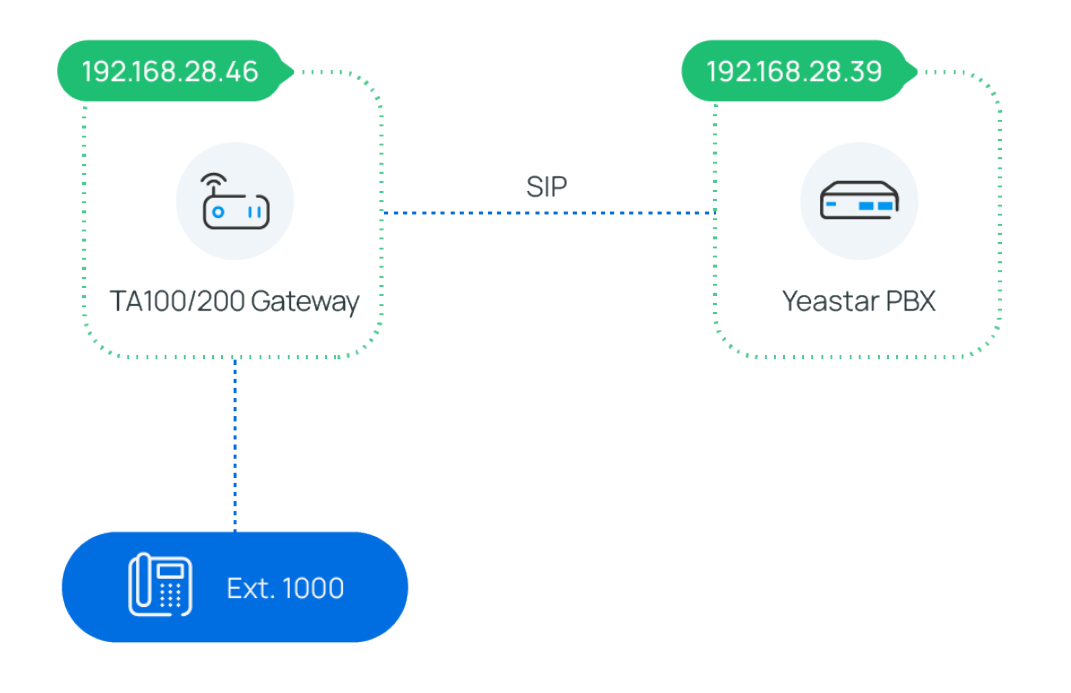

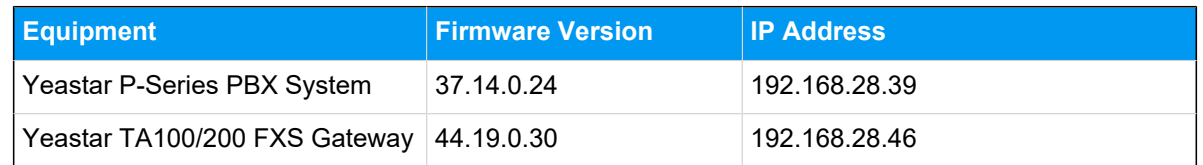

#### **Objectives**

This guide provides instructions based on the above test environment to help you achieve the following objectives:

- Connect Yeastar P-Series PBX System and Yeastar [TA100/200](#page-4-0) FXS Gateway
- Make Outbound Calls from an Analog Phone Connected to Yeastar [TA100/200](#page-7-0) FXS **[Gateway](#page-7-0)**
- Receive Inbound Calls on an Analog Phone Connected to Yeastar [TA100/200](#page-9-0) FXS **[Gateway](#page-9-0)**

### <span id="page-4-0"></span>Connect Yeastar P-Series PBX System and Yeastar TA100/200 FXS Gateway

This topic describes how to connect Yeastar P-Series PBX System and Yeastar TA100/200 FXS gateway, so as to extend analog phone(s) for the PBX.

#### **Procedure**

- [Step 1. Create an extension on Yeastar PBX](#page-4-1)
- Step 2. Register the extension with FXS port on Yeastar [TA100/200](#page-5-0) FXS gateway

#### <span id="page-4-1"></span>**Step 1. Create an extension on Yeastar PBX**

On Yeastar P-Series PBX System, create an extension for the FXS port on the gateway.

- 1. Log in to PBX web portal, go to **Extension and Trunk > Extension**.
- 2. Click **Add** to create an extension. In this example, create extension 1000.

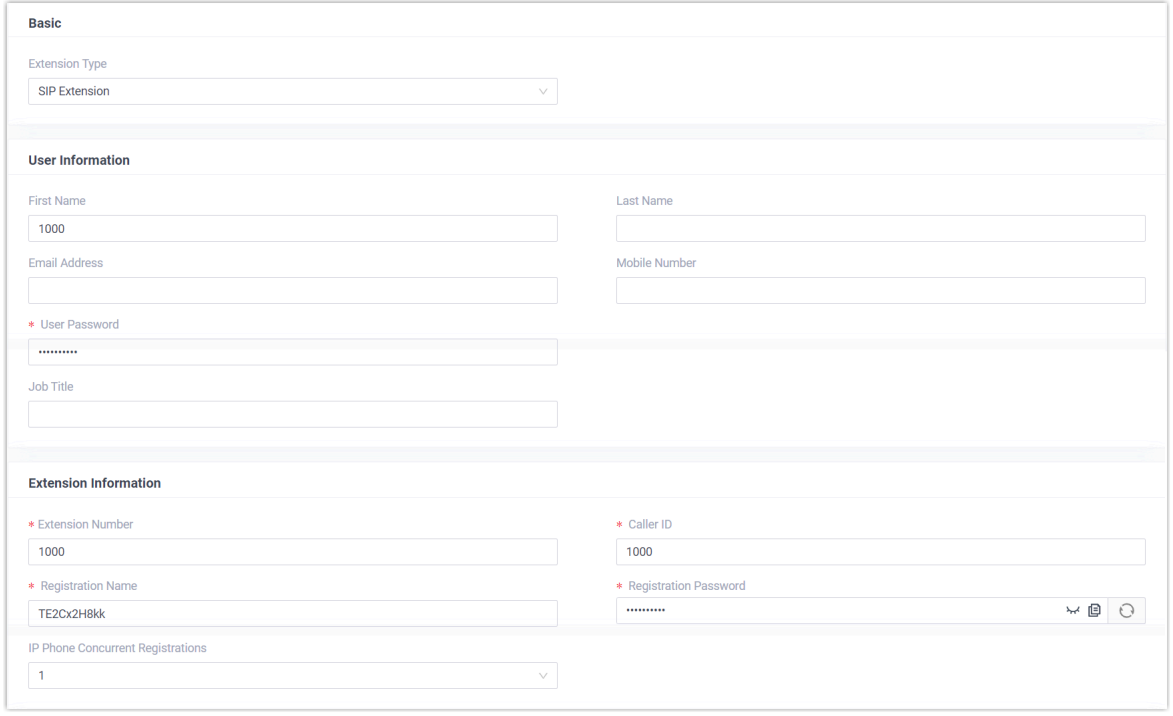

3. Click **Save** and **Apply**.

#### <span id="page-5-0"></span>**Step 2. Register the extension with FXS port on Yeastar TA100/200 FXS gateway**

On Yeastar TA100/200 FXS gateway, register an FXS port as a PBX extension.

- 1. Log in to gateway web interface, go to **Gateway > Port Settings > FXS Port**, edit an FXS port.
- 2. In the pop-up window, configure the following settings:

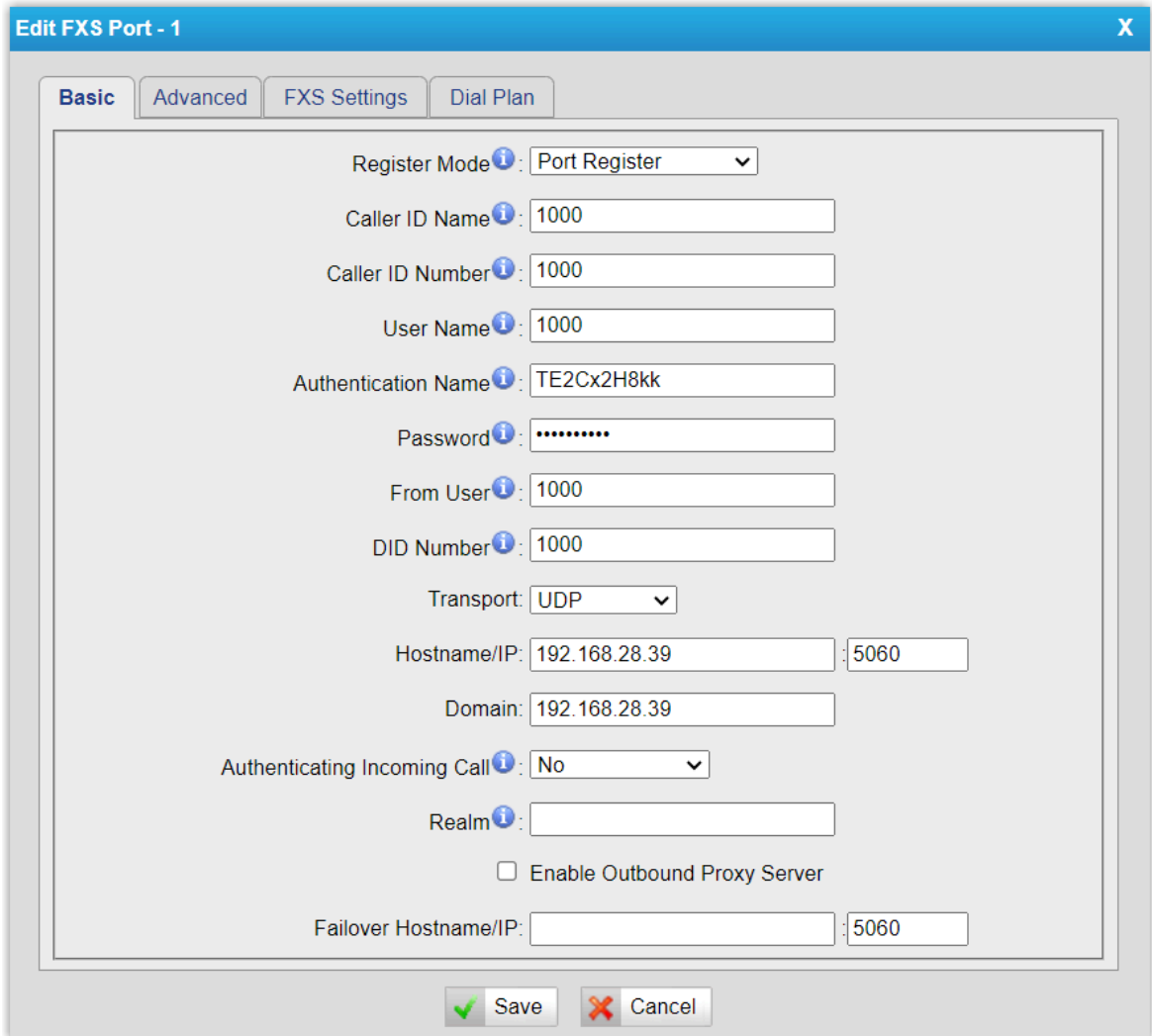

- **Register Mode**: Select **Port Register**.
- **Caller ID Name**: Enter a name to help you identify the FXS port.
- **Caller ID Number**: Enter the extension number.
- **User Name**: Enter the extension number.
- **Authentication Name**: Enter the extension's registration name.
- **Password**: Enter the extension's registration password.
- **From User**: Enter the extension number.
- **DID Number**: Enter the extension number.
- **Transport**: Select **UDP**.
- **Hostname/IP**: Enter the PBX's IP address and SIP port.
- **Domain**: Enter the PBX's IP address.
- 3. Click **Save** and **Apply Changes**.

#### **Result**

- The extension is successfully registered with the FXS port. You can check the registration status on PBX web portal and gateway web interface.
	- On PBX web portal, go to **Extension and Trunk > Extension** to check the extension status. If the registration is successful, the extension status will display **. 12**

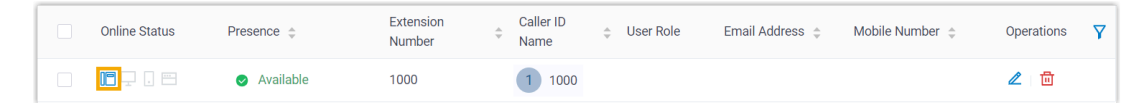

◦ On gateway web interface, go to **Status > System Status > FXS Port Status** to check the FXS port status. If the registration is successful, the port status will display "OK".

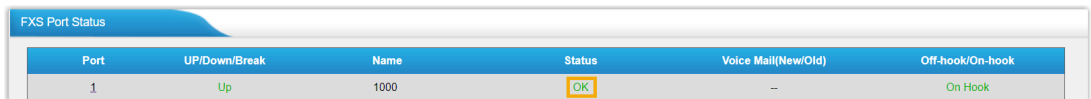

• Now the analog phone connected to the FXS port can be used to make and receive internal calls.

#### **What to do next**

- To make outbound calls from the analog phone, see Make [Outbound](#page-7-0) Calls from an Analog Phone Connected to Yeastar [TA100/200](#page-7-0) FXS Gateway.
- To receive inbound calls on the analog phone, see [Receive Inbound Calls on an Analog](#page-9-0)  Phone Connected to Yeastar [TA100/200](#page-9-0) FXS Gateway.

### <span id="page-7-0"></span>Make Outbound Calls from an Analog Phone Connected to Yeastar TA100/200 FXS Gateway

After connecting Yeastar P-Series PBX System and Yeastar TA100/200 FXS gateway, you can set up an outbound route on PBX to allow users to make outbound calls from the connected analog phone using PBX trunk.

#### **Procedure**

- Step 1. Create an [outbound](#page-7-1) route on Yeastar PBX
- Step 2. Make a test call from the [analog](#page-8-0) phone

#### <span id="page-7-1"></span>**Step 1. Create an outbound route on Yeastar PBX**

On Yeastar P-Series PBX System, create an outbound route and assign permission to the extension that has been registered with an FXS port on the gateway.

- 1. Log in to PBX web portal, go to **Call Control > Outbound Route**, click **Add**.
- 2. Configure the following settings.
	- **Name**: Enter a name to help you identify the outbound route.
	- **Dial Pattern**: Set the dial pattern according to your needs.

In this example, set **Pattern** to 9., and set **Strip** to 1. Users should dial prefix 9 before the target number. For example, to call number 15880123456, users should dial 915880123456.

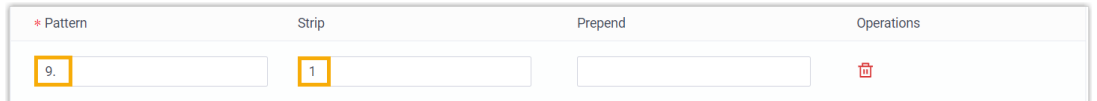

- **Trunk**: Select a trunk.
- **Extension / Extension Group**: Select the extension(s) that are allowed to make outbound calls via this route. In this example, select extension 1000.

Yeastar TA100/200 FXS Gateway Integration Guide| 3 - Make Outbound Calls from an Analog Phone Connected to Yeastar TA100/200 FXS Gateway| 7

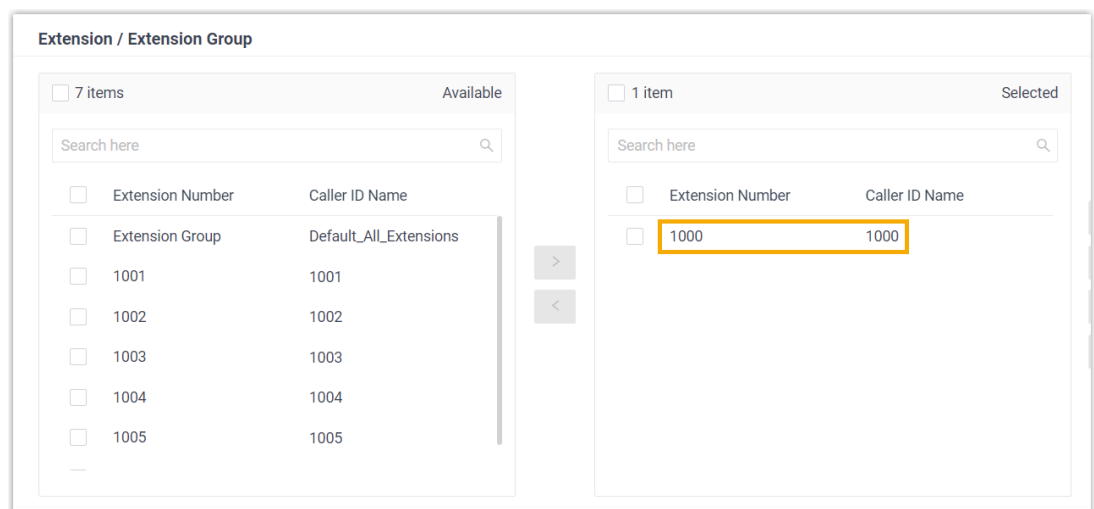

3. Click **Save** and **Apply**.

#### <span id="page-8-0"></span>**Step 2. Make a test call from the analog phone**

For example, dial 915880123456 on the analog phone, the user 15880123456 will ring.

### <span id="page-9-0"></span>Receive Inbound Calls on an Analog Phone Connected to Yeastar TA100/200 FXS Gateway

After connecting Yeastar P-Series PBX System and Yeastar TA100/200 FXS gateway, you can set up an inbound route to allow users to receive inbound calls from PBX trunk on the connected analog phone.

#### **Procedure**

- Step 1. Create an [inbound](#page-9-1) route on Yeastar PBX
- Step 2. Make a test call to the [analog](#page-9-2) phone

#### <span id="page-9-1"></span>**Step 1. Create an inbound route on Yeastar PBX**

On Yeastar P-Series PBX System, create an inbound route and set the destination to the extension that has been registered with the FXS port on the gateway.

- 1. Log in to PBX web portal, go to **Call Control > Inbound Route**, click **Add**.
- 2. Configure the following settings.
	- **Name**: Enter a name to help you identify the inbound route.
	- **Trunk**: Select a trunk.
	- **Default Destination**: Select a destination for the inbound route. In this example, select extension 1000.

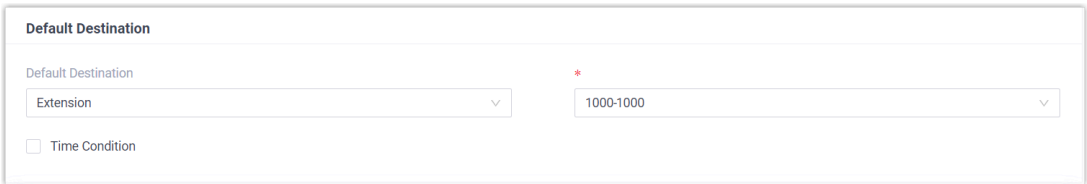

3. Click **Save** and **Apply**.

#### <span id="page-9-2"></span>**Step 2. Make a test call to the analog phone**

For example, make a call to the trunk, the analog phone with extension 1000 registered will ring.